## **ESET Tech Center**

[Knowledgebase](https://techcenter.eset.nl/en-US/kb) > [ESET Endpoint Encryption](https://techcenter.eset.nl/en-US/kb/eset-endpoint-encryption) > [Diagnostics](https://techcenter.eset.nl/en-US/kb/diagnostics) > [How to take a screenshot of](https://techcenter.eset.nl/en-US/kb/articles/how-to-take-a-screenshot-of-disk-management) [Disk Management](https://techcenter.eset.nl/en-US/kb/articles/how-to-take-a-screenshot-of-disk-management)

## How to take a screenshot of Disk Management

Anish | ESET Nederland - 2019-07-17 - [Comments \(0\)](#page--1-0) - [Diagnostics](https://techcenter.eset.nl/en-US/kb/diagnostics)

Please follow these steps to take a screen shot of Disk Management.

Click on the Windows button in the bottom left hand corner of your screen and type **diskmgmt.msc** in the search box as shown below

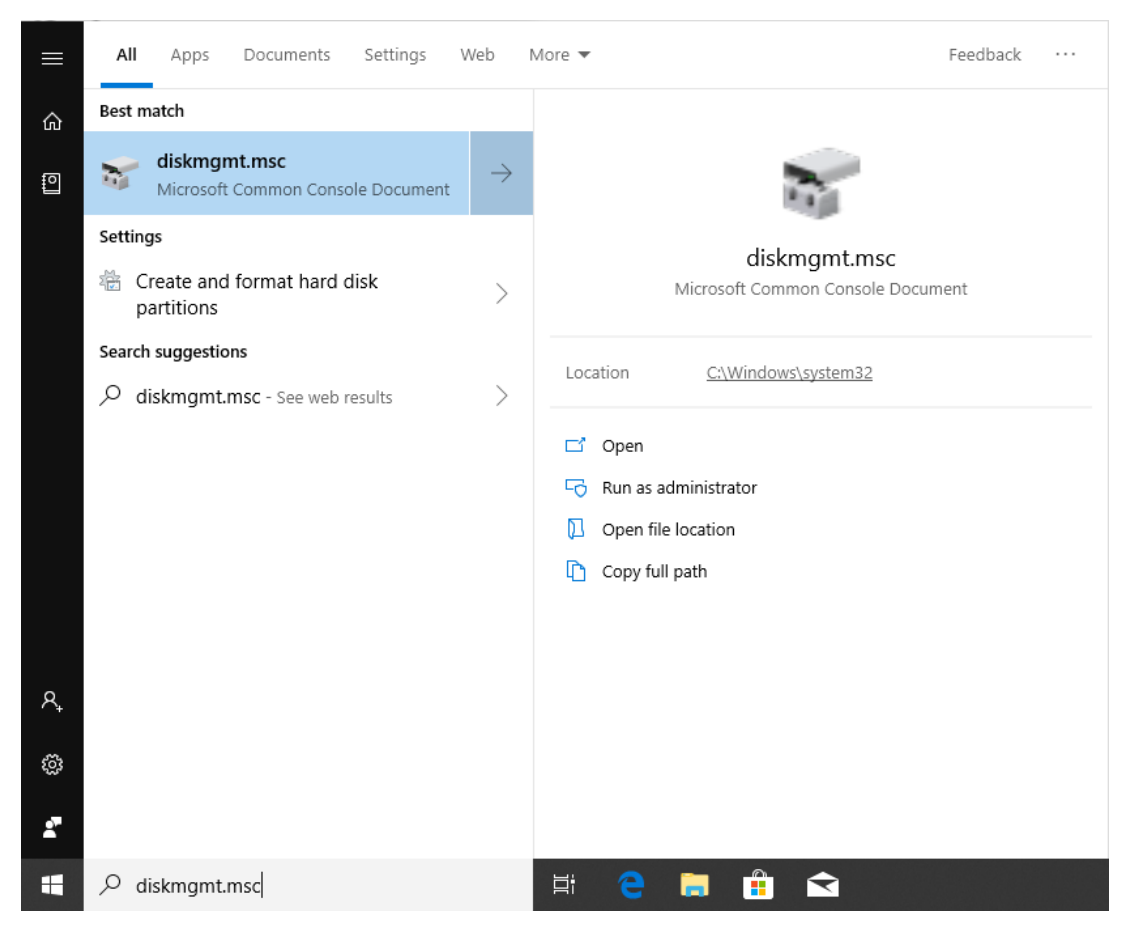

When **diskmgmt.msc** is shown at the top of the list click it and it will display the window shown below.

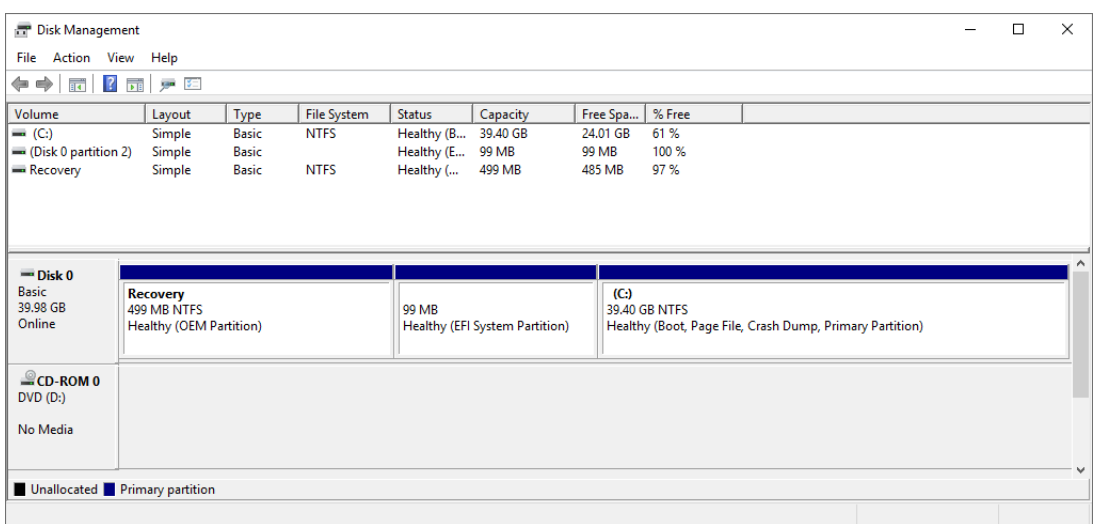

Ensure all of the information in the Disk Management window is shown correctly, then press the **Print Screen** button on your keyboard.

Open Microsoft Paint and paste the screenshot by pressing **CTRL+V** on your keyboard. Save the image as a .png file and attach it to your support ticket.